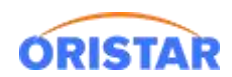

# **DELL 服务器阵列卡配置手册**

## **前言**

针对新装服务器,阵列卡未配置场景; 安装操作系统前,首先配置磁盘阵列设置。基于故 障修复难易程度,默认只做阵列 1 (双硬盘冗余), 任意 1 磁盘损坏不影响数据完整性; 对 RAID 进行操作会导致数据丢失,请在操作之前务必将重要数据妥善备份。

### **一、重启服务器进入 raid 配置界面**

开机按提示输入快捷键进入配置界面,如下:Ctrl+R 界面

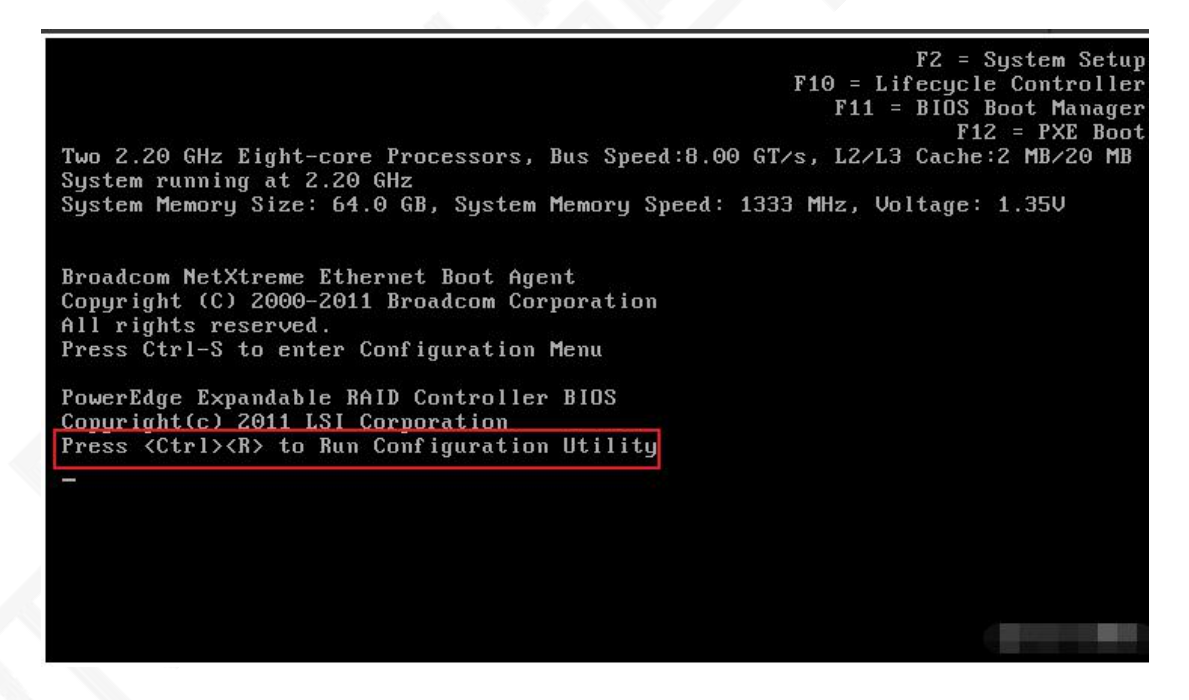

阵列卡 BIOS 中的四个主界面:

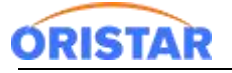

#### 《DELL 服务器阵列卡配置手册-20220325》

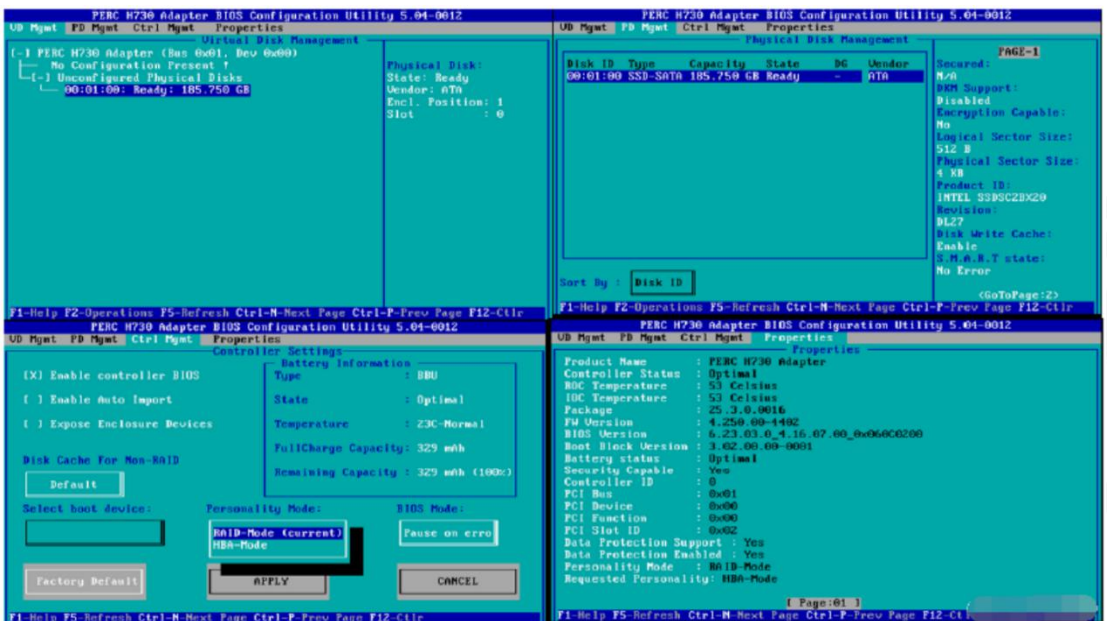

## **二、创建阵列**

1、 创建阵列之前,首先得先按 ctrl+n 切到 PDMgmt 查看硬盘是不是处于"Ready"

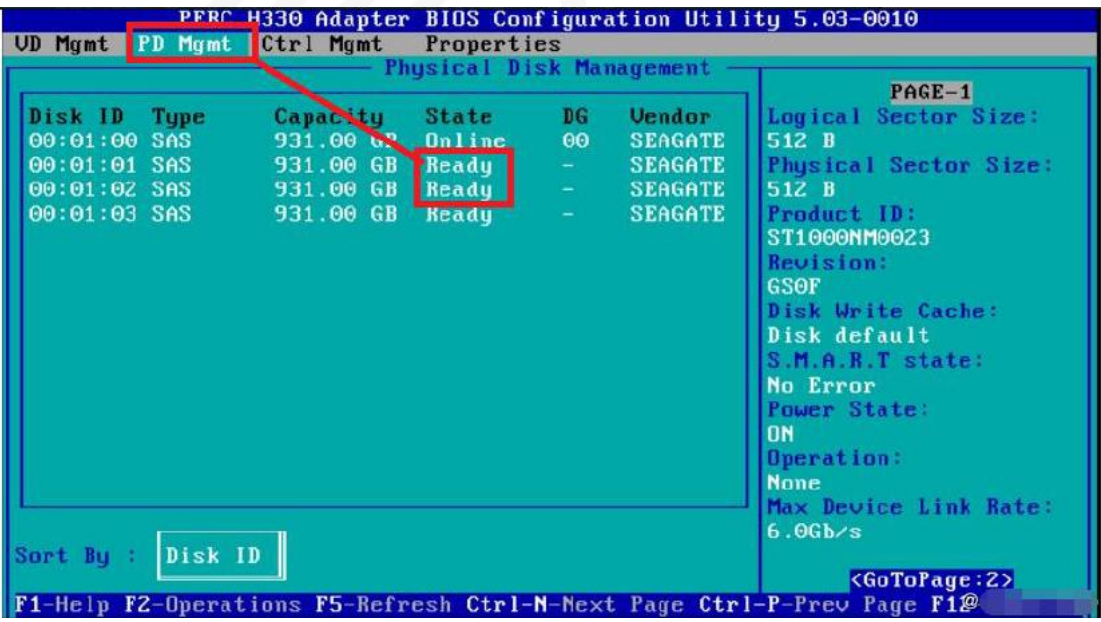

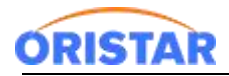

- 2、按 ctrl+p 回到 VDMgmt 界面,选中 PERC H330 Adapter (Bus 0x03 ,Dev 0x0),并按下
- F2, 选择 Create New VD,进行创建阵列, 如下图。

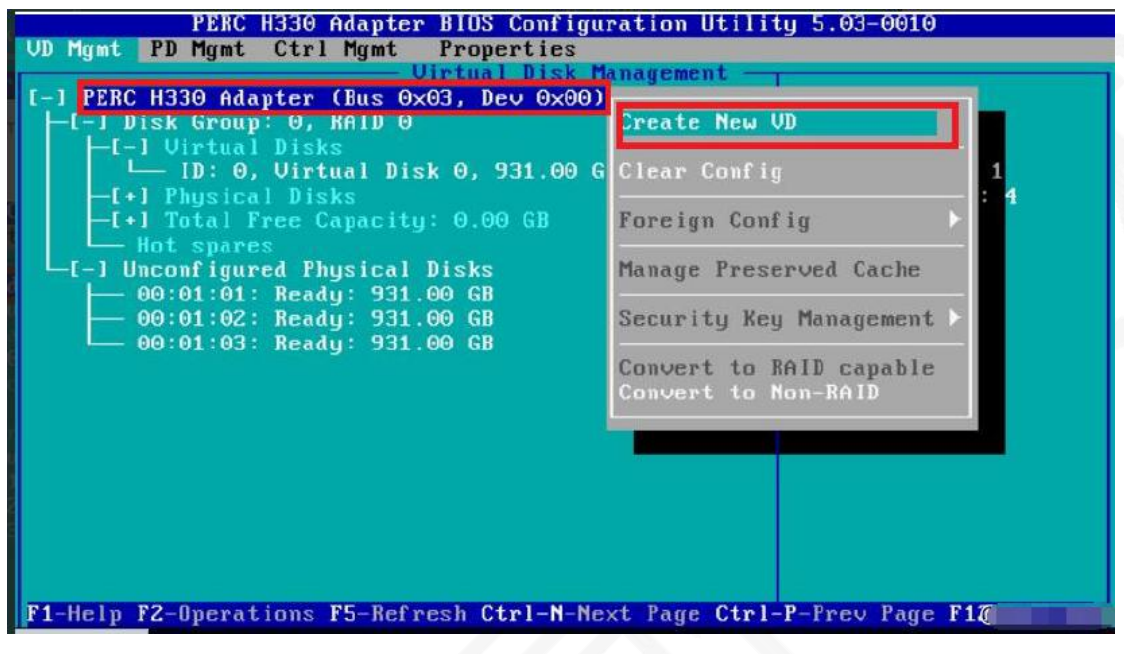

3、按 Enter 键选择 RAID 级别 (阵列 1), 并按 tab 键到 Physical Disks,按下空格键选中需要 的两块硬盘, 01 和 02, (注, 前面中括号里变成打 X 就是选中)

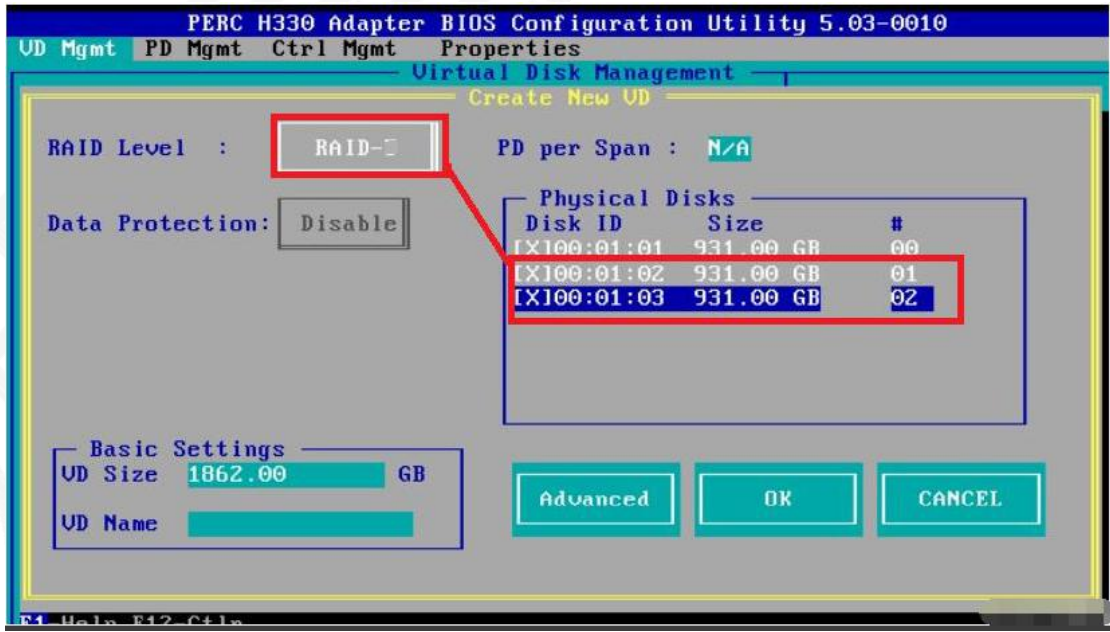

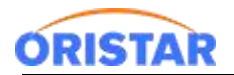

4、确认保存(OK)

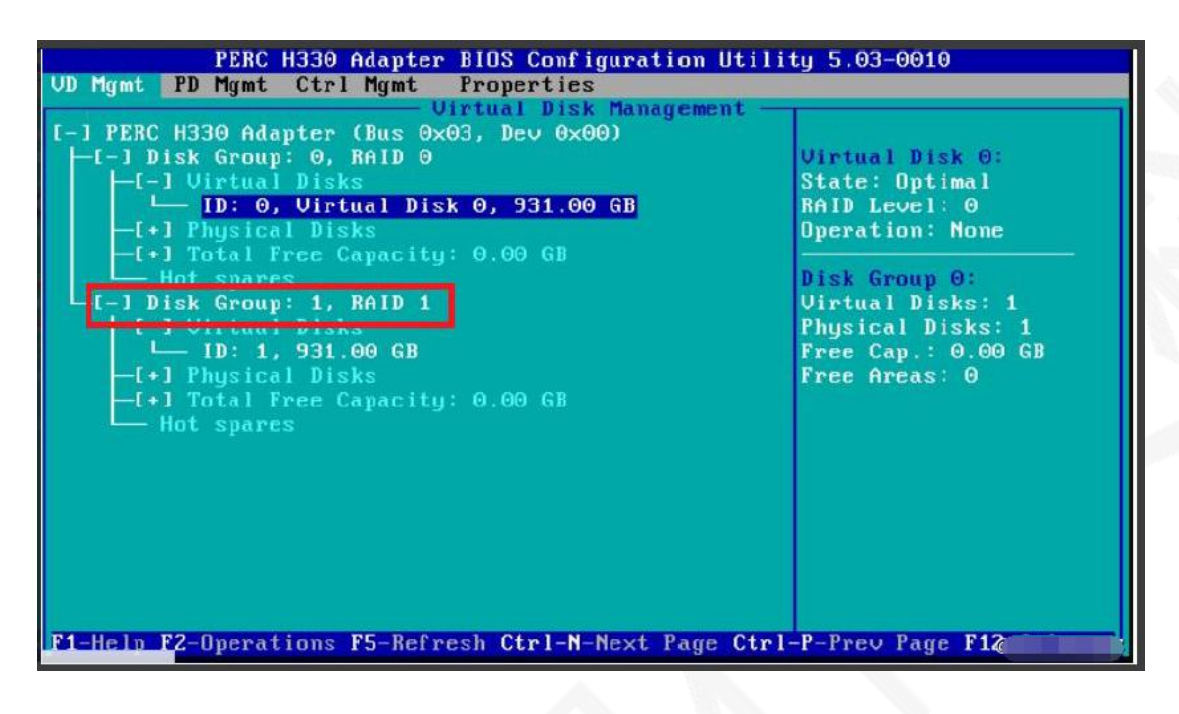

5、初始化 VD,将光标移动到 ID:1 前面按下 F2,——>initialization——>fast init

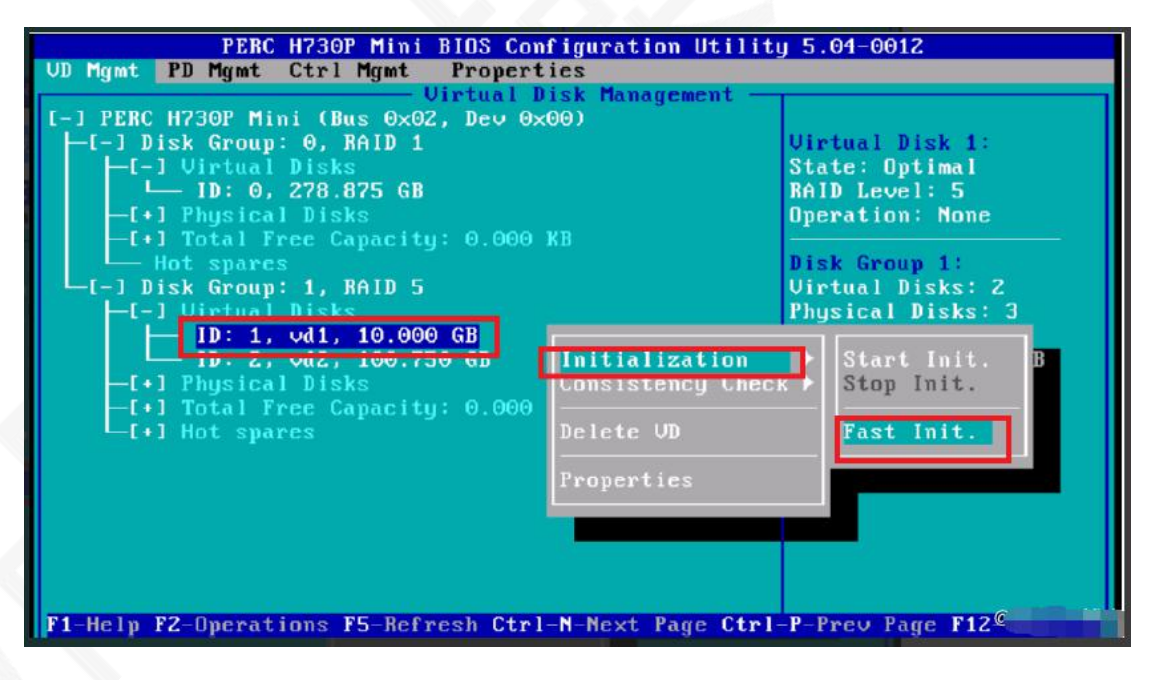

6、选择 YES 的即可

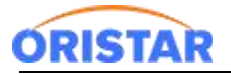

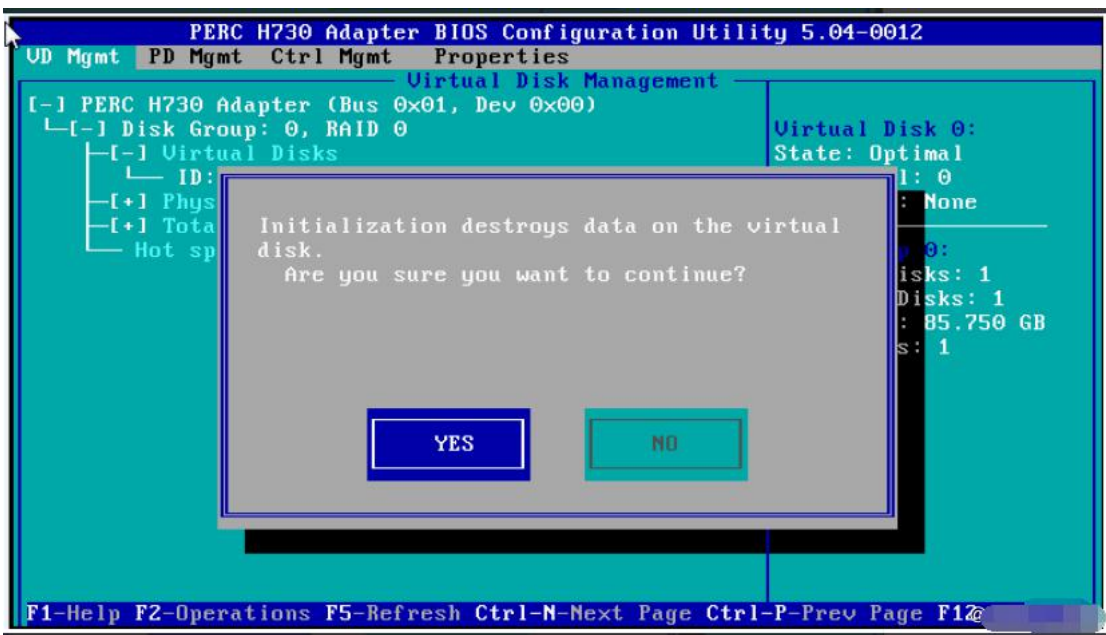

#### 7、RAID 创建完毕

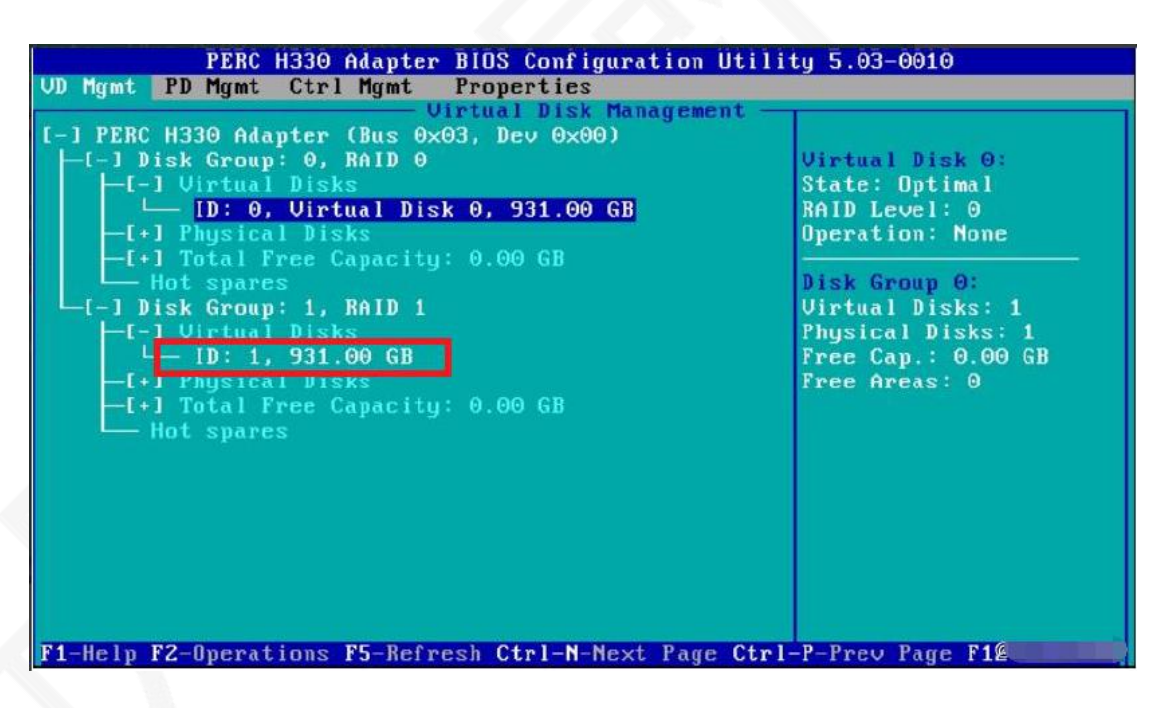